# Student iMovie Quick Reference Guide

### Starting a New iMovie Project

1. First select **Projects** or **Theater**, then tap the plus (+) in the upper right corner.

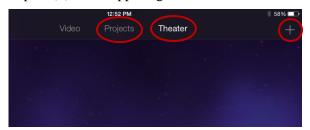

- 2. Select the type of project (Movie or Trailer)
- 3. Select from the templates given. You may select the play ( >) button to see a preview of the template.
- 4. Tap **Create** once you have made your selection.

## **Editing Photos in iMovie**

- 1. Editing photos is similar to editing video. To begin tap the photo that was inserted.
- 2. Again, you have options at the bottom, but not as many choices this time. There are: scissors for trimming, a T to add text, and the filters you can apply to your photo.

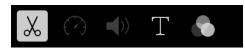

3. You also have options to split, duplicate or delete the photo.

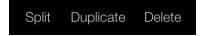

4. Anytime you make a mistake, you can tap undo to go back as many steps as you need to.

### Working with Movies in iMovie

- 1. There are 3 options across the top for the type of media you can add to your movie (video, photos, and audio)
- 2. When you select Video or Photos, it will allow you to browse through your camera roll by selecting **All** or **Recently Added**.
- 3. Locate the Video or Photo that you want and tap it to add it to your movie. With videos you will have to select the down arrow to add it.

  You can also play a preview before adding a video.

  Add Preview
- 4. Once added there will be 3 options at the bottom.

  Record sound/voice

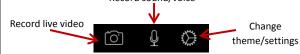

# Adding and Editing Audio in iMovie

1. To add audio, tap the audio tab and choose from the list of options. (Theme Music or Sound Effects are your best choices; if you have recorded yourself, there will also be an option named **Recordings** in the list.)

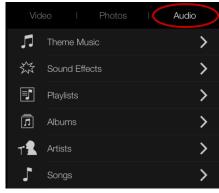

2. Once you have made your selection, the audio will appear underneath your video or photo.

#### **Editing Video in iMovie**

- 1. Once you add a video, to edit it tap on it once.
- 2. You will now have a range of options:
  - a. **Scissors**: trim the video
  - b. **Speedometer**: speed up/slow down
  - c. Sound: change volume
  - d. Text: add text to video clip
  - e. Filters: add color filters to video

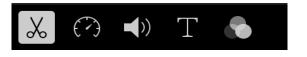

- 3. You also have extra options to detach, duplicate, or delete the video clip.
- 4. Anytime you make a mistake, you can tap undo to go back as many steps as you need to.

# Adding/Editing Audio in iMovie

- 1. Once you have added audio, you will be able to edit it in a similar manner.
- 2. To edit, tap the audio clip and the following options will appear at the bottom: scissors for trimming, speedometer for speed, and sound icon for adjusting the volume and fading.

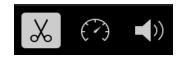

3. You also have the option to play the audio in the foreground or background, or delete it.

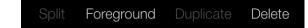

# Student iMovie Quick Reference Guide

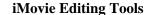

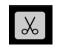

Use the scissors tool to trim your **video**, **photo**, or **audio** by tapping and dragging the yellow bars.

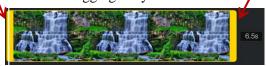

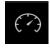

Use the speedometer tool to speed up or slow down **video** or **audio**.

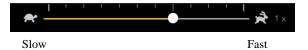

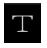

Use the T (text) tool to add text to your **video** or **photo**. (Note: the text will appear on top of the video/photo)

# Working with Trailers in iMovie Continued

4. To edit text tap the text you want to edit and a text box will appear. You will also see a preview to the right of what the text will look like.

### to one of the most exclusive - races in th ...

5. To add photos or video, tap one of the scenes and you will see 3 options on the right side of the screen: Video, Photos, & Camera.

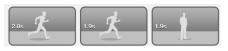

6. Videos and Photos will come from your camera roll, while Camera will allow you to record live video.

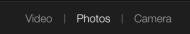

### **iMovie Editing Tools Continued**

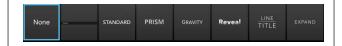

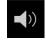

Use the sound icon to adjust the volume of **video** or **audio** clips. You also have the option to fade audio clips with this tool.

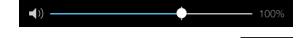

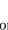

Use filter icon to apply different filters to **video** or **photo** clips.

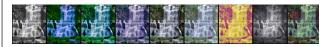

## **Editing Options**

Again, editing options are few when working with trailers, but there are a couple of things you can do.

1. Tap the photo or video you want to edit. You can drag to position or pinch to zoom your video or photo at starting/ending position.

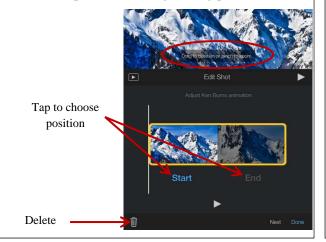

## Working with Trailers in iMovie

1. Once you have selected a template, you can begin adding pictures, video, and text to your trailer.

**Note:** Most editing features for trailers are disabled on the iPad. You will have to use the template as is.

2. Select the **Outline** tab to edit the movie title and credits. Simply tap on the text you want to change to edit it.

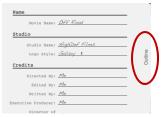

3. Tap on the **Storyboard** tab to add photos or video to your trailer.

## Saving your Movie or Trailer

1. Each iMovie you create is automatically saved in iMovie. To rename your movie and view sharing or editing options, tap the back arrow at the top of your screen.

2. You will come to a screen like the one seen below.

Double tap to

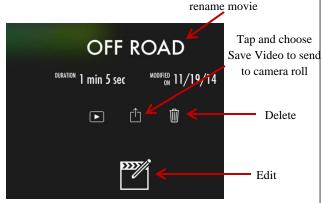

Created by Stephanie Jernigar